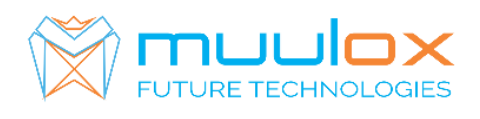

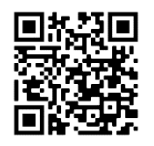

**Suport telefonic pentru clienti cu contract! L.-V. 09:00-17:00 | TEL: 0365.455.009 Conform legii solicitarile de service se fac in scris pe situl** [www.muulox.ro](http://www.muulox.ro/) **sectiunea INFO UTILE → SUPORT. Fara solicitare nu se iau in considerare! Documentatia, programele se pot descarca de pe site-ul MUULOX sub tipul casei de marcat.**

# **Ghid scurt de utilizare ACTIVA MINI-TREMOL S**

- 1. PORNIRE CASA DE MARCAT : Se apasa butonul ON/MODE
- 2. **INTRARE IN MOD VANZARE:** Cu tasta MODE sau sageti se selecteaza REG OPER \_ \_ \_ \_ . Se introduce parola  $\overline{0}$  si se apasa tasta TOTAL
- **3. BANI DE SCHIMB:**

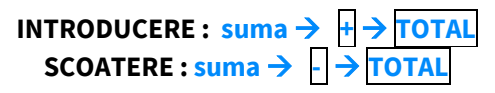

**3A. VANZAREA** : Se introduce cantitatea urmat de tasta **QTY**, se introduce pretul unitar dupa care se apasa tasta **VD**, codul produsului si tasta **PLU** si pentru finalizarea bonului se apasa tastele **ST** urmat de **TOTAL**

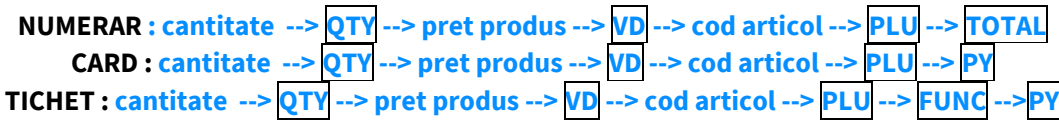

- Pentru stergerea ecranului se foloseste tasat **CL**
- Pentru corectarea unui bon se apasa tasta **VD**, care sterge ultimul produs de pe bon urmand tastele **ST** si **TOTAL**
- Nota: Daca un bon este finalizat cu tasta **TOTAL** acesta nu mai poate fii corectat!
- **INTRODUCERE CIF PE BON: Inainte de a incepe procedura de vanzare apasam STL + 0 TOTAL +CIF+** *(Daca este cu RO introducem intai atributul fiscal RO. Apasam tasta . pentru selectare caractere MARI sau cifre. De exemplu, pentru litera R- se apasa de 3 ori tasta 6 , iar pentru O -se apasa de 3 ori tasta 5. Apoi tastam tasta . pentru a selecta cifre, in coltul dreapta sus al ecranului apar cifre, si trecem CIF-ul firmei).* **TOTAL +TOTAL+TOTAL si incepem vanzarea.**

## **4. RAPORT X (raport de verificare)**

Se apasa tasta **MODE** se selecteaza RAPORT X \_ \_ \_ \_ \_. Se introduce parola **22222** si selectam Raport zilnic X dupa care se apasa tasta **TOTAL**

*Nota: Raportul de verificare se poate face oricand, in orice zi, in orice moment daca dorim verificarea vanzarilor efectuate.*

#### **5. RAPORT Z (raport zilinic):**

Se apasa tasta **MODE** se selecteaza RAPORT Z \_ \_ \_ \_ \_ . Se introduce parola **11111** si selectam Raport zilnic dupa care se apasa tasta **TOTAL**

## **6. RAPORT PERIODIC (raport lunar) - HARTIE**

Se apasa tasta **MODE** se selecteaza RAPORT X \_ \_ \_ \_ \_. Se introduce parola **22222** selectam cu ajutorul sagetilor **MF RAP.DE DATA** si se apasa **TOTAL** dupa care se apasa tasta **1** pentru raport SCURT si tasta **2** pentru raport DETALIAT. Se introduce data de inceput in format ZZLLAA (ex.010118 pentru 1 ianuarie 2018) urmat de tasta **TOTAL**, se introduce data de sfarsit ZZLLAA (ex.310118-pentru 31 ianuarie 2018) si se apasa tasta **TOTAL**

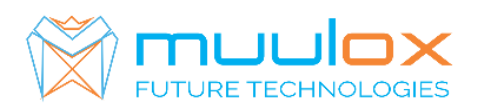

**7. EXPORT RAPORT PERIODIC (raport lunar ANAF XML)** – STICUL TREBUIE SA FIE GOL!

Se apasa tasta **MODE** se selecteaza RAPORT X \_ \_ \_ \_ \_. Se introduce parola **22222**, apasam tasta **VD**, dupa care selectam Export XML. si tasta **TOTAL** , se selecteaza DUPA DATA si **TOTAL** SE INTRODUCE DATA DE INCEPUT (ex.010118-pentru 1 ianuarie 2018) --> **TOTAL** DATA SFARSIT (ex.310118-pentru 31 ianuarie 2018) **TOTAL**

**8. SETARE CEAS:** Selectam PROGRAM\_\_\_\_\_ introducem parola **33333** dupa care apasam tasta **-%** introducem data si daca data este corecta (ex.310118-pentru 31 ianuarie 2018) si tasta **TOTAL** dupa care introducem ora si iarai tasta **TOTAL**. Daca am procedat corect casa de marcat va tiparii un bon cu data modificata. **IMPORTANT!!! VERIFICAM DACA DATA SI ORA SUNT CORECTE IN CAZ CONTRAR SE SUNA LA SERVICE!!!**

Iesirea in meniul principal se face prin apasarea tastei **MODE** de 3 ori.

#### **Suport telefonic pentru clienti cu contract : 0770.496.052 / 0365.455.009**

## **1 CONFIGURAREA CONEXIUNII WIFI**

Pasii sunt identici pana la momentul in care se selecteaza modul de comunicatie WIFI .

- Apasam MODE pana la meniul  $\rightarrow$  PROGRAM
- Introducem parola 33333
- Se apasa tasta 9
- Se apasa tasta 2 si se vor imprima pe chitanta lista cu retelele wireless disponibile
- Se selecteaza numarul corespunzator retelei la care se va conecta casa de marcat
- Se va introduce parola retelei wireless cu ajutoul tastelor numerice si . . Cu tasta . se poate selecta tipul caracterului .
- Pe chitanta se vor imprima confirmarea ca -sa realizat conectarea si datele specifice -adresa de IP. MODE- pana iesim in Meniul principal.
- Pentru verificarea timiteri (fiecare raport zilic se trimite untr-un minut dupa emiterea acestora) se apasa MODE-pana apare data si ora si tasta -ST- casa de marcat va scoate un bon pe care apae numarul Z-lui care a fost trimis.